## **Scheda Transizioni**

La scheda "Transizioni" è mostrata nell'illustrazione seguente con uno dei vari tipi di transizioni per mostrare la serie dei controlli che è possibile applicare a ciascuna transizione. La serie dei parametri che è possibile controllare varia con il tipo di transizione selezionata. La transizione predefinita è "Dissolvenza". Nella parte superiore destra è presente una finestra che mostra l'effetto della transizione selezionata.

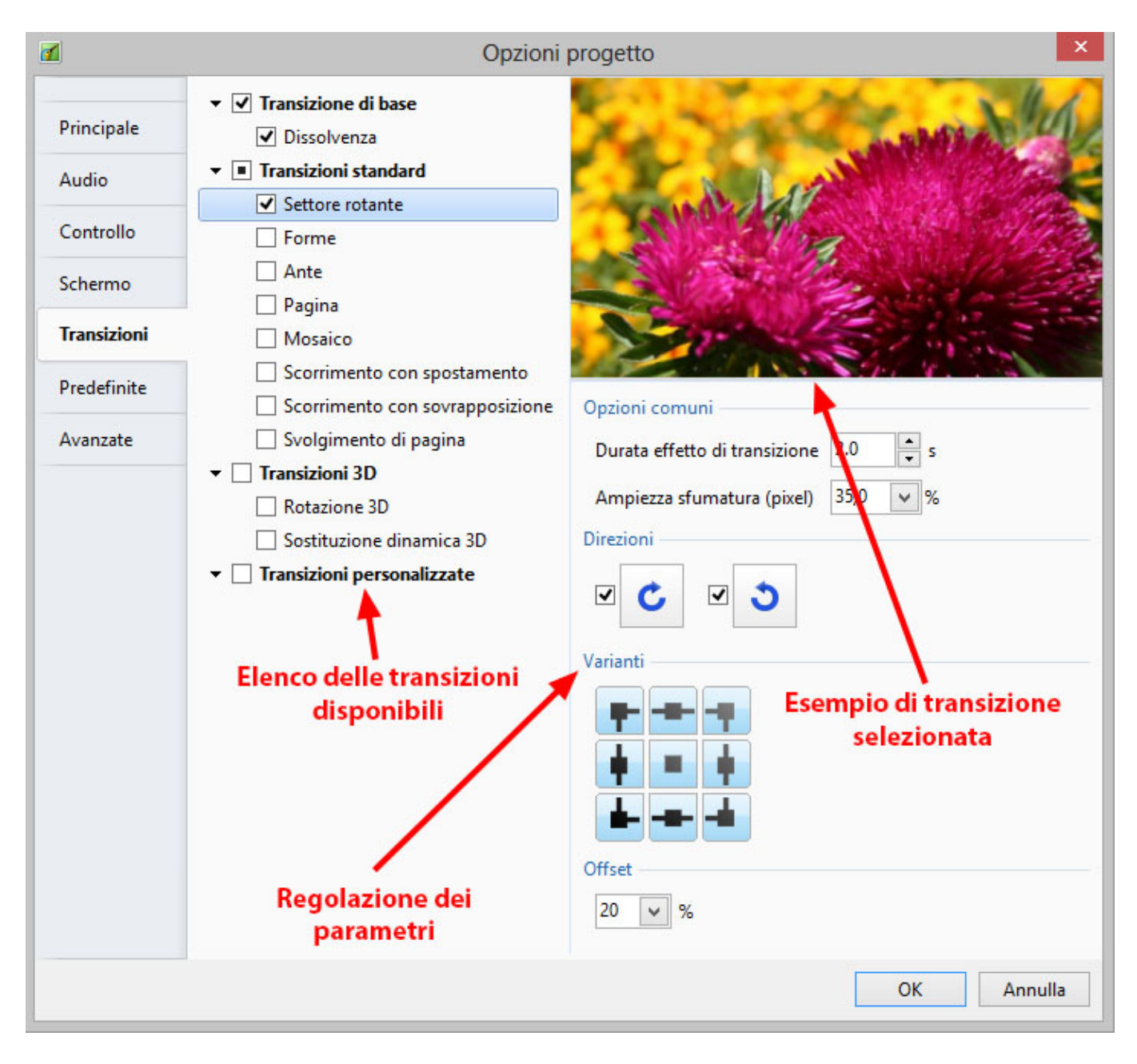

## **Transizioni personalizzate**

Quando si attiva l'opzione Transizioni personalizzate all'utente sono offerte 2 opzioni:

- Crea transizione
- Carica transizione

## **Crea transizione**

Vedi [Transizioni personalizzate](https://docs.pteavstudio.com/it-it/9.0/project-options/createtr)

## **Carica transizione**

È possibile caricare transizioni personalizzate create dall'utente stesso o scaricate da altre sorgenti.

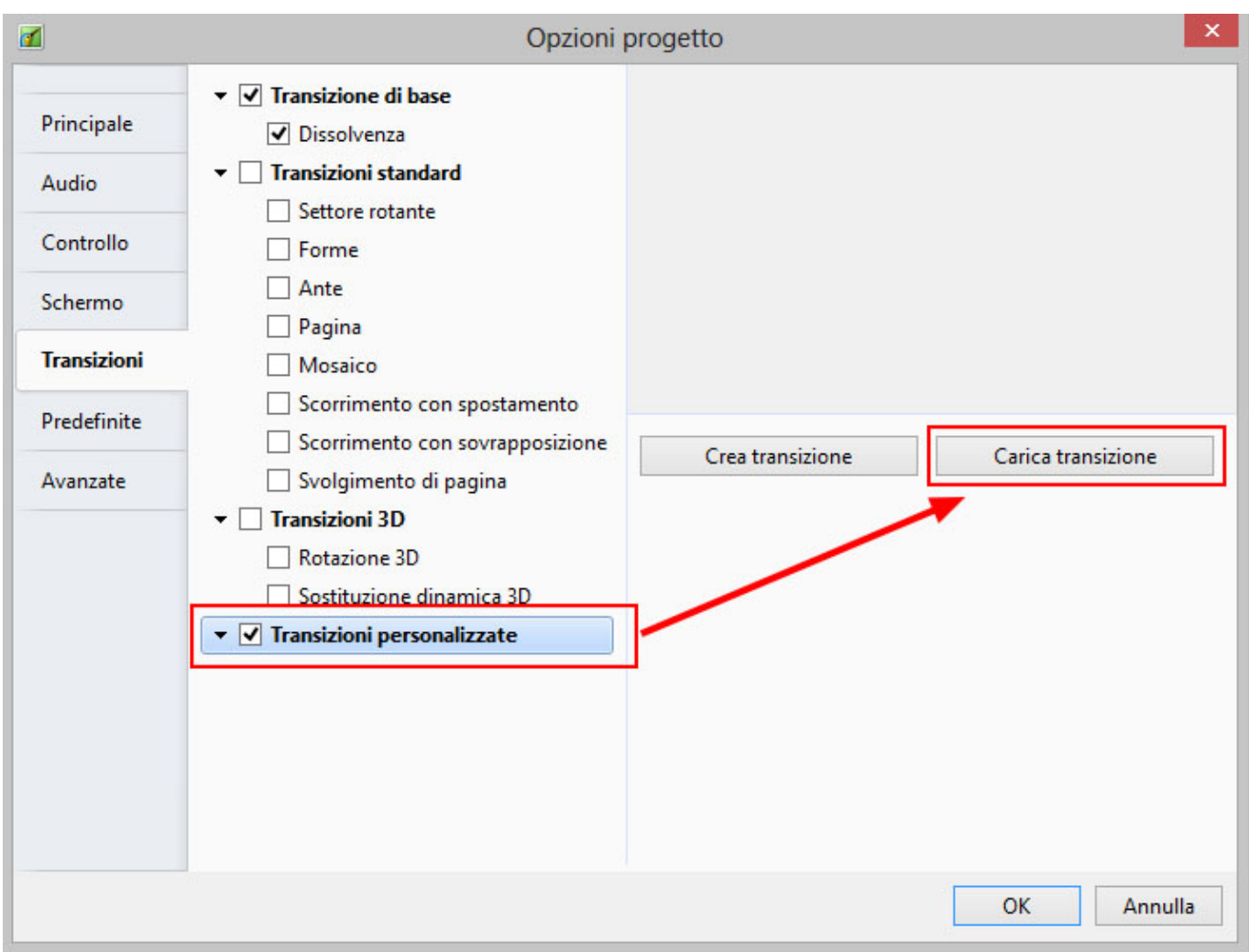

Si fa clic sul pulsante Carica transizione e poi si naviga nella cartella che contiene le transizioni personalizzate. Si sceglie una transizione personalizzata e si fa clic su OK.

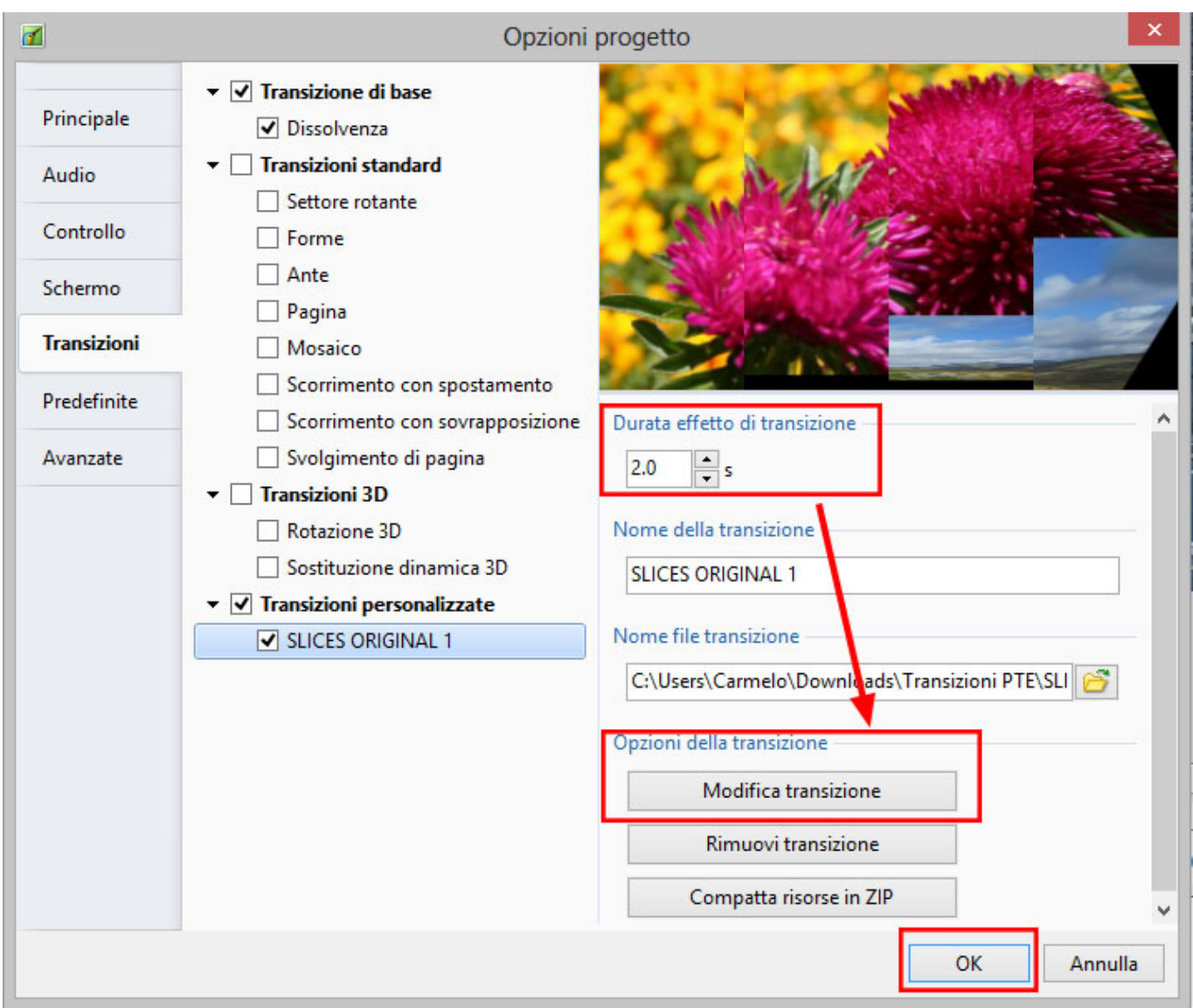

È possibile poi vedere l'effetto della transizione personalizzata scelta nella finestra di anteprima. È possibile regolare la durata dell'effetto di transizione. È possibile poi scegliere di modificare la transizione o fare clic su OK per applicarla.

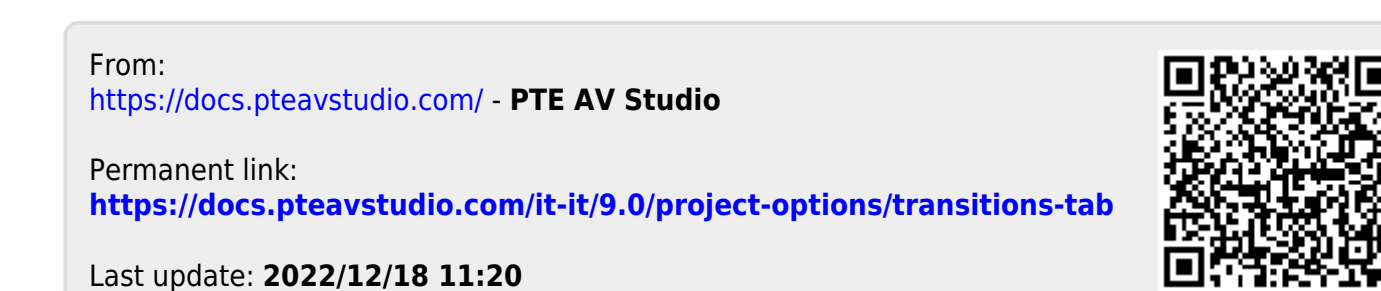

PTE AV Studio - https://docs.pteavstudio.com/